## **Ingreso de datos con Formularios Dinámicos**

En general, si necesitamos ejecutar una tarea interactiva de un diagrama de proceso de negocios, debemos contar en nuestra KB con un objeto transacción o un webpanel, para asociarlo a dicha tarea.

Los formularios dinámicos nos permiten crear pantallas de ingresos de datos directamente desde el cliente de workflow y asociarlos a tareas interactivas, en tiempo de ejecución, sin necesidad de escribir ni una línea de código.

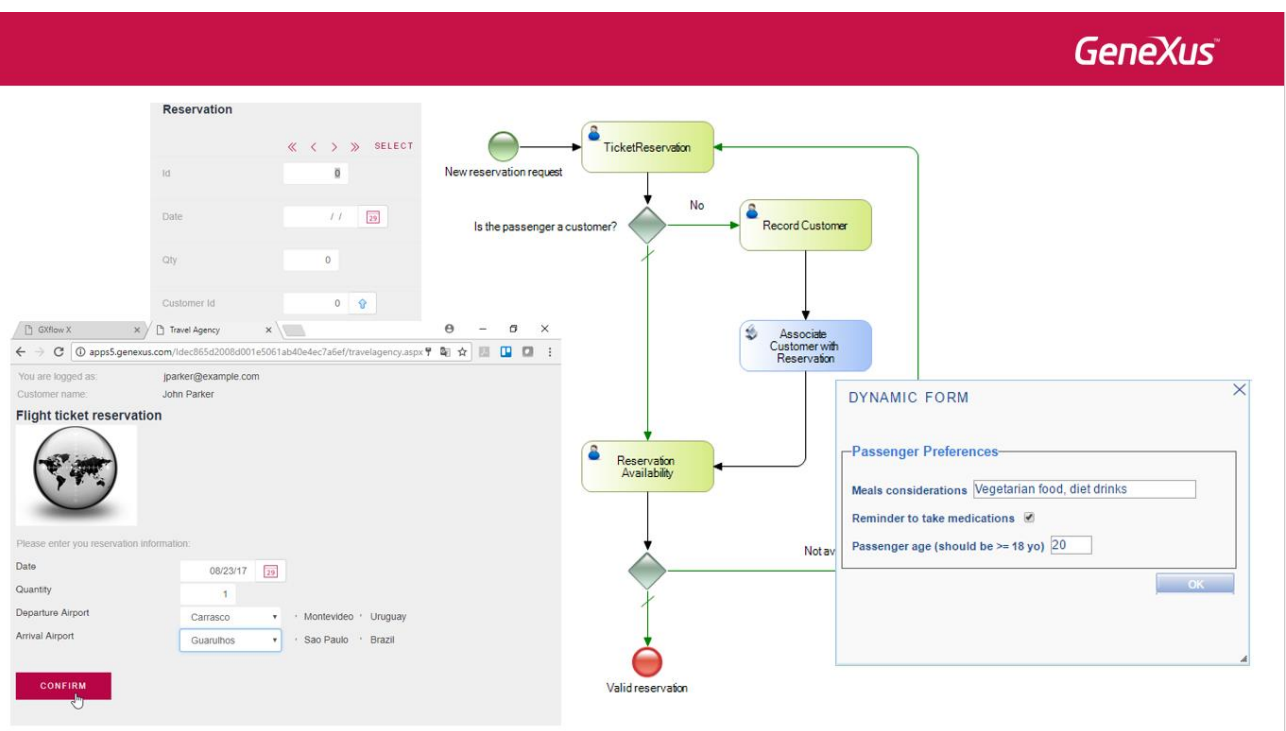

Un escenario típico del uso de estos formularios es cuando recibimos un requerimiento nuevo de ingreso de datos y el sistema ya está en producción. En lugar de rediseñar la aplicación, podemos crear formularios dinámicos y adaptarlos en tiempo de ejecución para almacenar información, sin tener que modificar la base de datos de la aplicación.

Otro caso podría ser cuando se desea guardar datos de un cierto proceso que no teníamos previsto en el workflow original, en el cual debemos incluir información que sólo es relevante a cada instancia del proceso. Los formularios dinámicos nos permiten almacenar esta información en las tablas de workflow sin tener que contar con estructuras en la base de datos para este tipo de información.

Explicaremos estos conceptos desarrollando un ejemplo.

Supongamos que la agencia de viajes desea registrar algunas preferencias, de los clientes que han hecho una reserva de pasajes. La idea es registrar:

- Consideraciones especiales en la comida (por ejemplo comida sin sal, vegetariana, bebidas dietéticas, etc.)
- El pasajero desea que le recuerden que debe ingerir medicamentos, o
- Queremos registrar la edad del pasajero, en particular, verificar que sea mayor de18 años de edad

## **GeneXus**

Pág.  $\mathbf{\sim}$ 

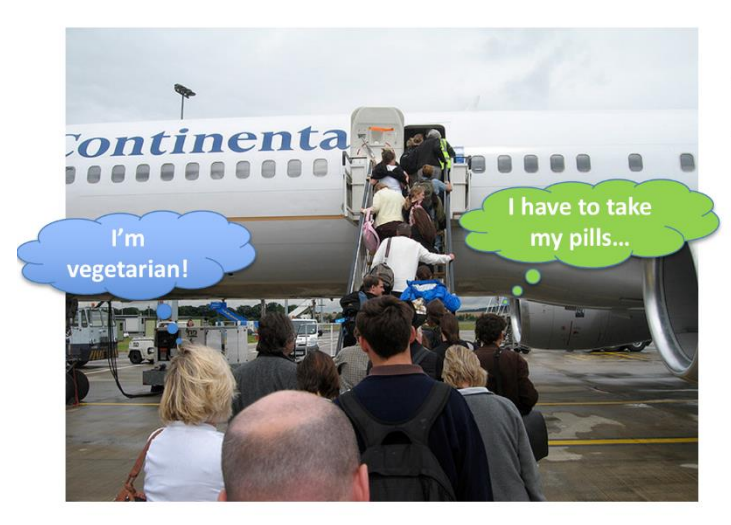

I

- Meals considerations
- Remainder to take medications
- Passenger age registration

 $\ddot{\phantom{0}}$ 

Estos datos no los queremos almacenar en la base de datos del sistema, porque pueden depender de las preferencias del pasajero para cada vuelo en particular, por lo que solicitaremos esos datos mediante una tarea asociada a un formulario dinámico, en el mismo proceso de reserva, cuando se confirmó la misma.

Para tener acceso a la creación y modificación de formularios dinámicos, debemos tener los permisos adecuados. Para eso, en el cliente de GXflow vamos a Management Console, seleccionamos Users y en la ventana de Usuarios presionamos el botón Roles, marcamos Gxflow Form Designer y presionamos Ok.

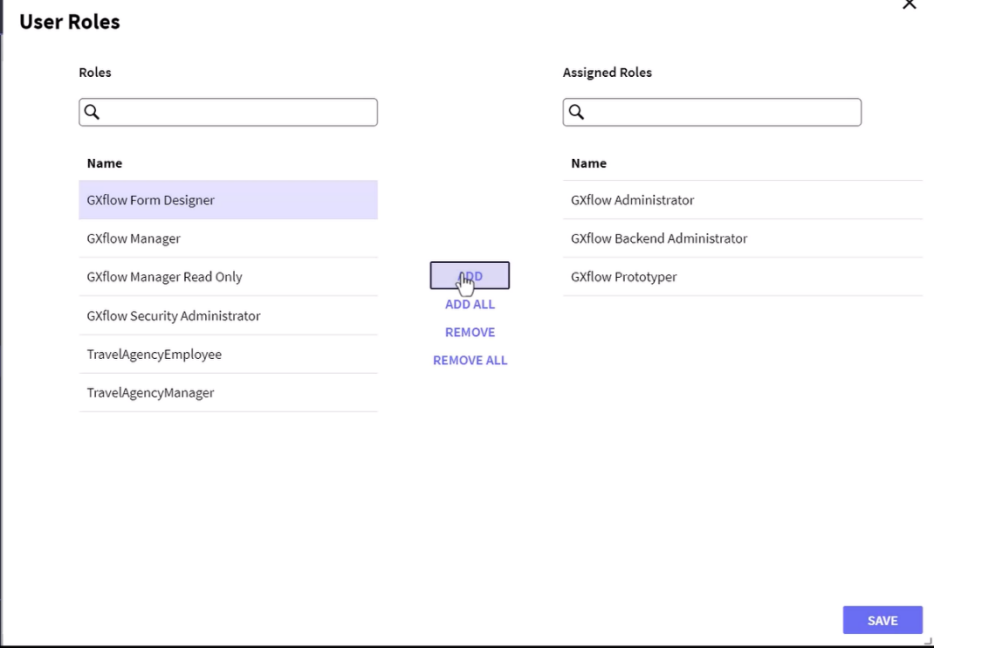

Ahora cerraremos la sesión y nos volvemos a loguear como WFADMINISTRATOR.

Vemos que en el Navegador, bajo estadísticas ahora hay un grupo llamado Dynamic Forms que tiene 3 componentes: las **definiciones de los formularios** dinámicos que hagamos, los **elementos** de los formularios definidos y los **dominios** que se utilicen en la definición de los elementos de los formularios.

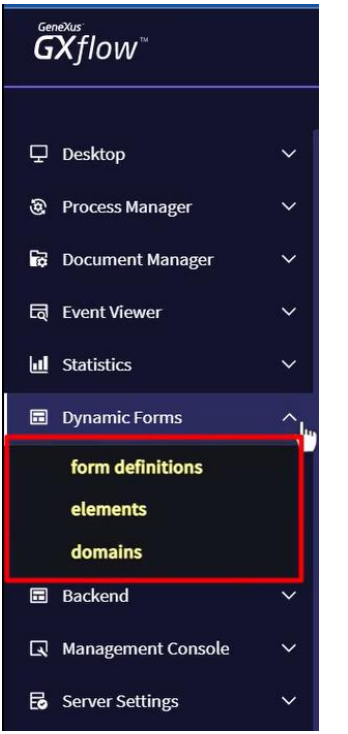

Para ver estos conceptos, implementemos un formulario dinámico con lo solicitado por la agencia de viajes. Damos clic en Form Definitions y presionamos el botón de New.

Le damos el nombre **Passenger Preferences** y presionamos Confirmar.

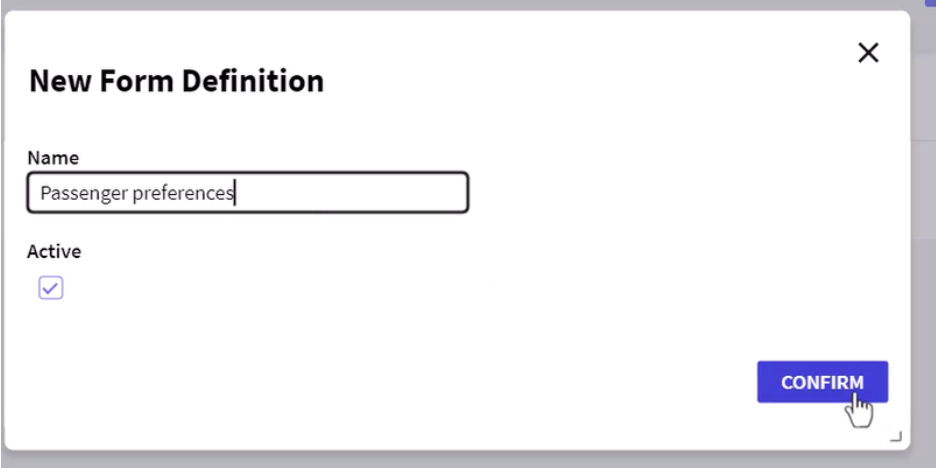

Ahora vamos a definir los elementos que incluiremos dentro del formulario. Seleccionamos el formulario Passenger Preferences y presionamos el botón Elements. Vemos que se abre la ventana del formulario, movemos el mouse dentro del marco y presionamos el botón de New.

> Pág.  $\infty$

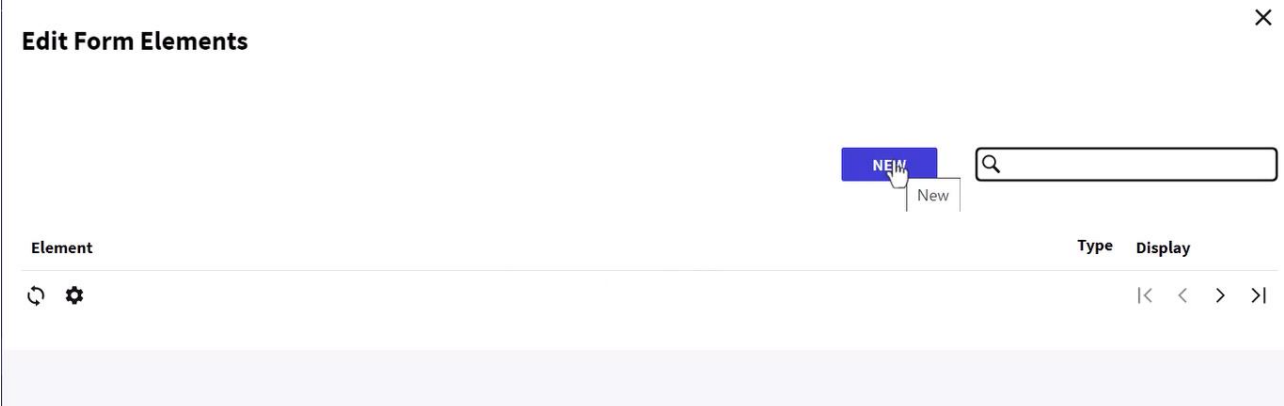

Se abre un cuadro de diálogo para ingresar el elemento.

 $\overline{1}$ 

## $\times$ **Edit Form Element** Element (None)  $\check{~}$ Name Meals considerations Special requirements for passenger food Description (None)  $\sim$ Domain Character  $\sim$ Type  $6d$ Length Display Default  $\sim$ Default Value Regex Validation

En este elemento almacenaremos las consideraciones que el pasajero tenga respecto a su comida, así que en el nombre ingresamos "Meals considerations" y en la descripción ponemos "Special requirements for passenger food"

Modificamos el tipo a Character y le damos un largo de 60 caracteres.

El resto de los campos los dejamos con su valor por defecto y presionamos Confirmar.

Ahora vemos el formulario con el primer elemento del tipo texto ingresado.

Presionamos nuevamente el botón New e ingresaremos un nuevo elemento para registrar si el pasajero desea que le recuerden que debe ingerir ciertos medicamentos.

En el nombre escribimos "Reminder to take medications" y en la descripción "Indicates if the passenger wants to be remainded to take medicines."

Pág.  $\overline{\mathcal{A}}$ 

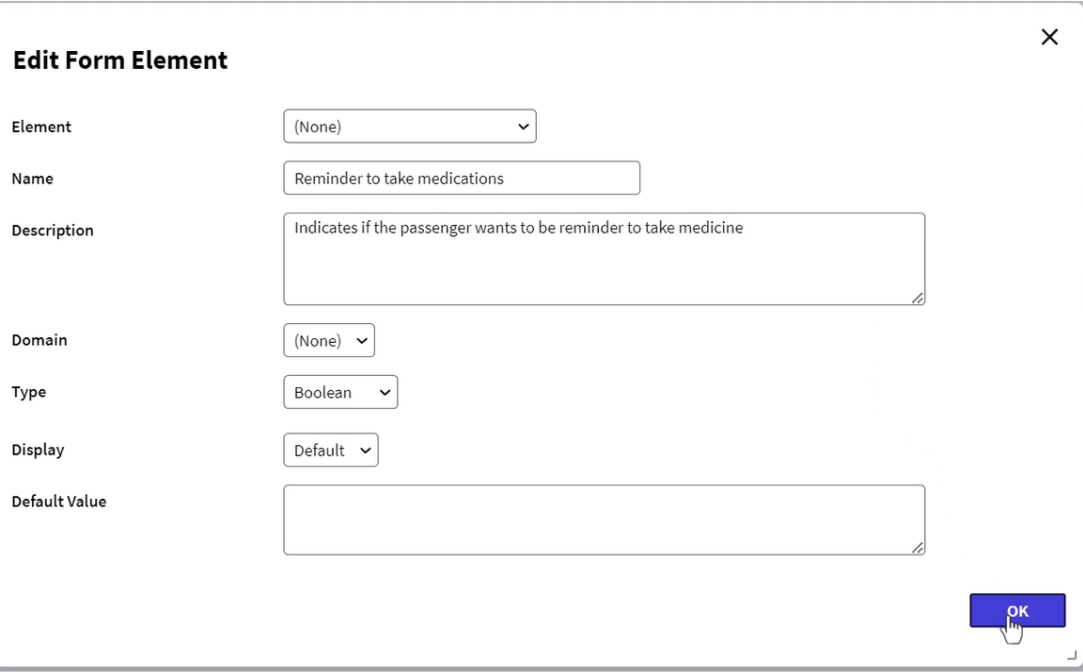

Dejamos el valor del tipo en Boolean y presionamos Confirmar.

Por último crearemos un elemento más para registrar la edad del pasajero.

Presionamos el botón verde y le ponemos de nombre "Passenger age – should be greather than 18" y en la descripción: "Verify if the passenger is more than 18 years old". Seleccionamos el tipo Numeric, de largo 2 y sin decimales.

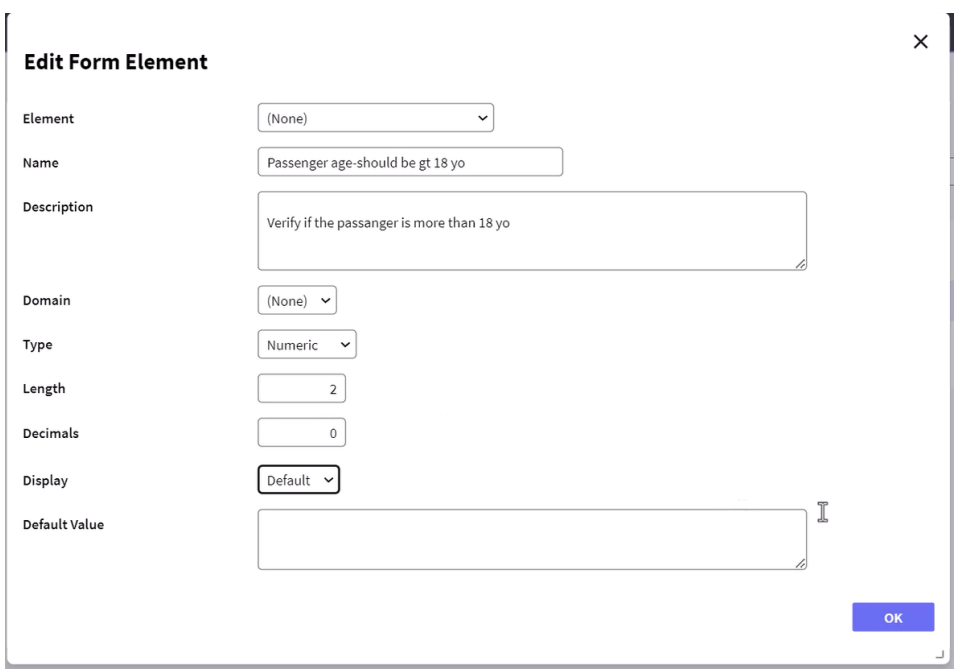

Presionamos Confirmar y vemos el elemento agregado al formulario.

Ahora vamos a agregar una regla para que se haga este control automáticamente.. Vamos a la solapa Rules…

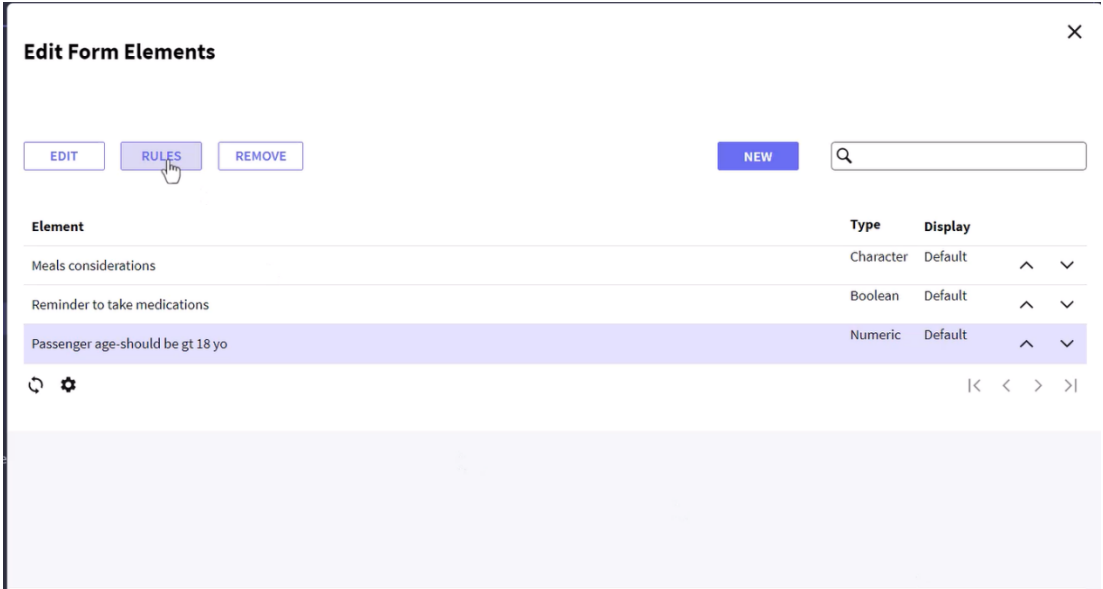

Y presionamos el botón de +. Seleccionamos la función Error y presionamos Confirmar.

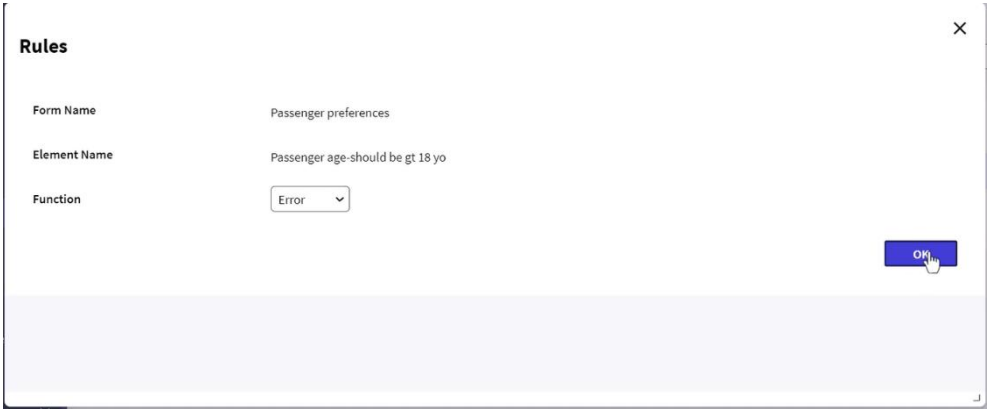

Ahora vemos que se creó una regla con la descripción "error". Seleccionamos la misma y presionamos el botón de Conditions.

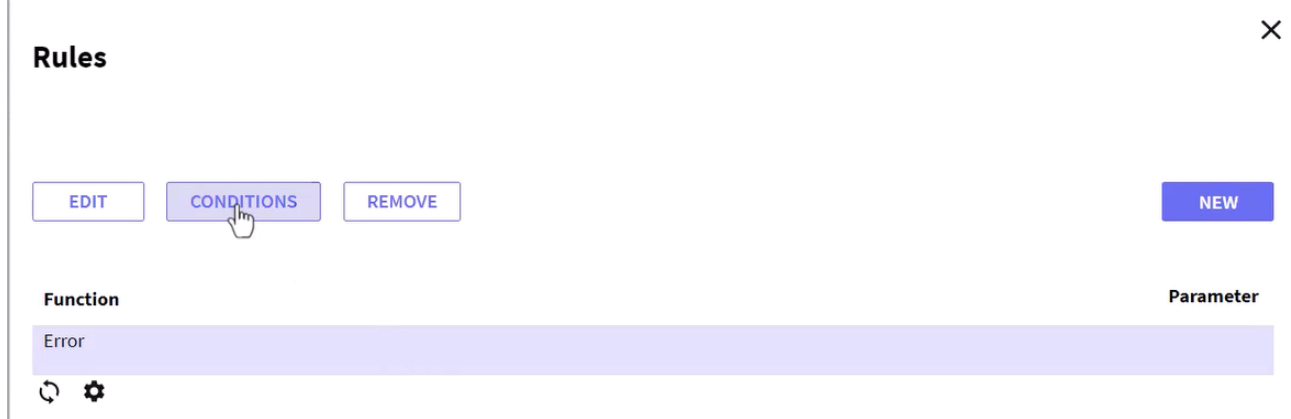

Vemos que se abre la venta para el ingreso de condiciones.

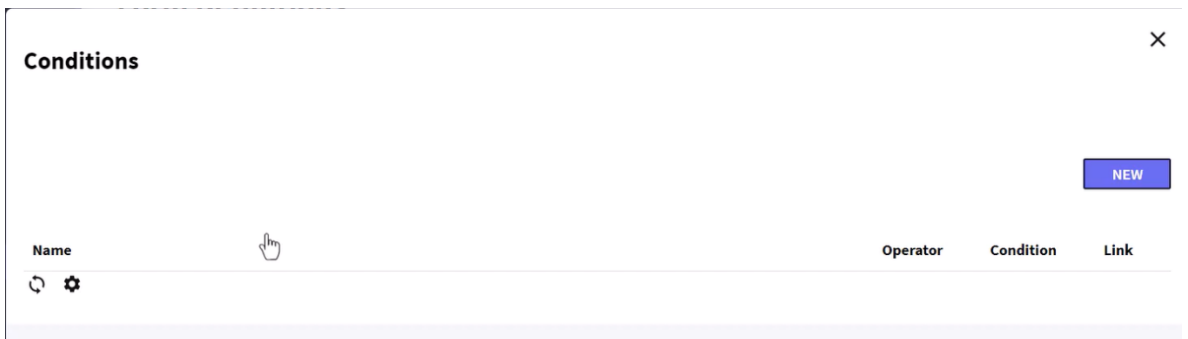

Presionamos el botón de New y se abre la ventana donde especificaremos los detalles de la condición.

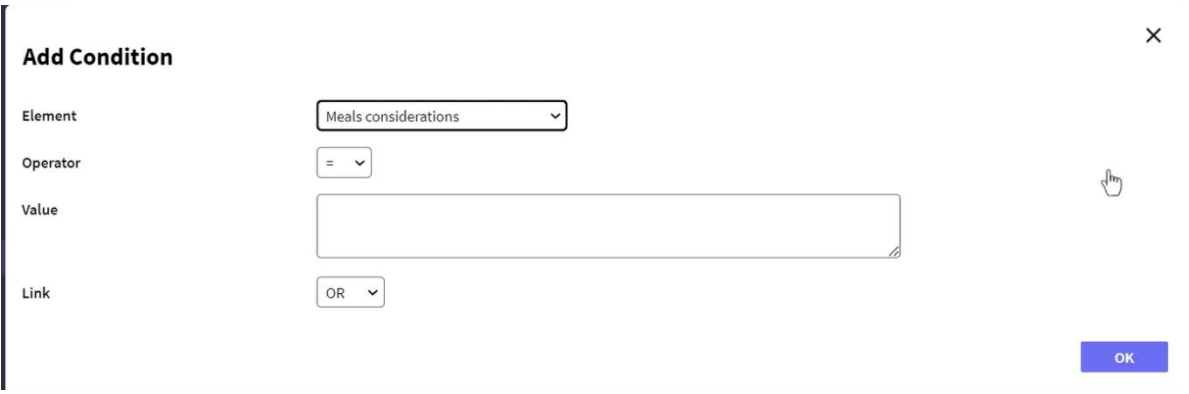

Primero seleccionamos el elemento al que le queremos agregar la regla de validación, en nuestro caso "Passenger age".

Ahora seleccionamos el operador de menor o igual que, como valor ponemos 18 y en el link seleccionamos AND. Presionamos Confirmar.

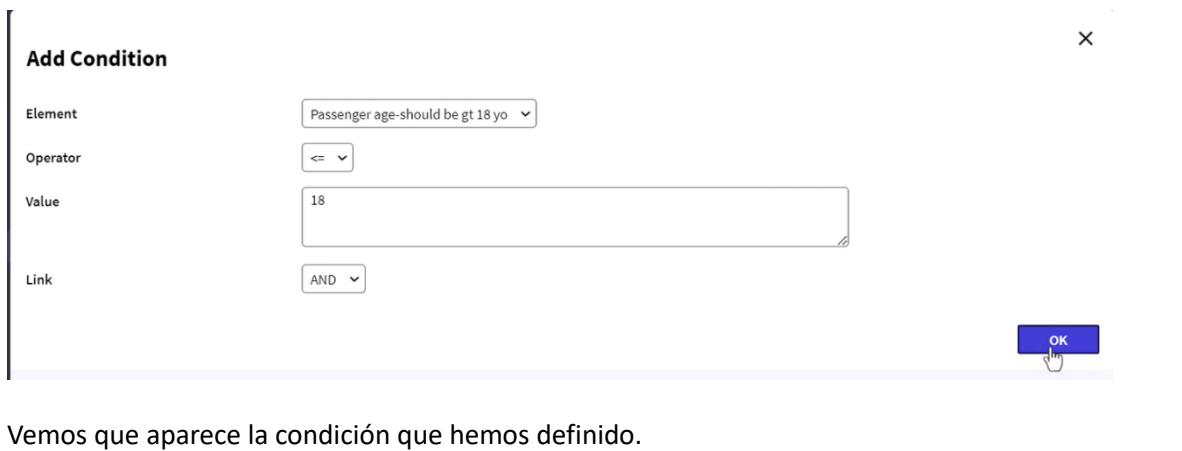

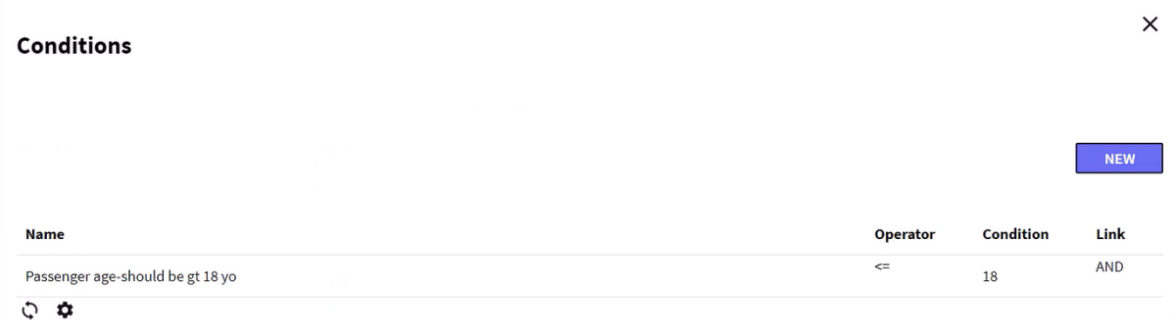

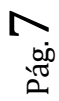

Ya tenemos nuestro formulario definido y pronto para ser asociado a una tarea interactiva. Vamos a abrir el diagrama FlightTicketReservationSD y lo grabamos con el nombre FlightTicketReservationDynForms.

Ahora luego de validar la reserva y antes del none end event, agregamos una tarea interactiva de nombre "Enter passenger preferences".

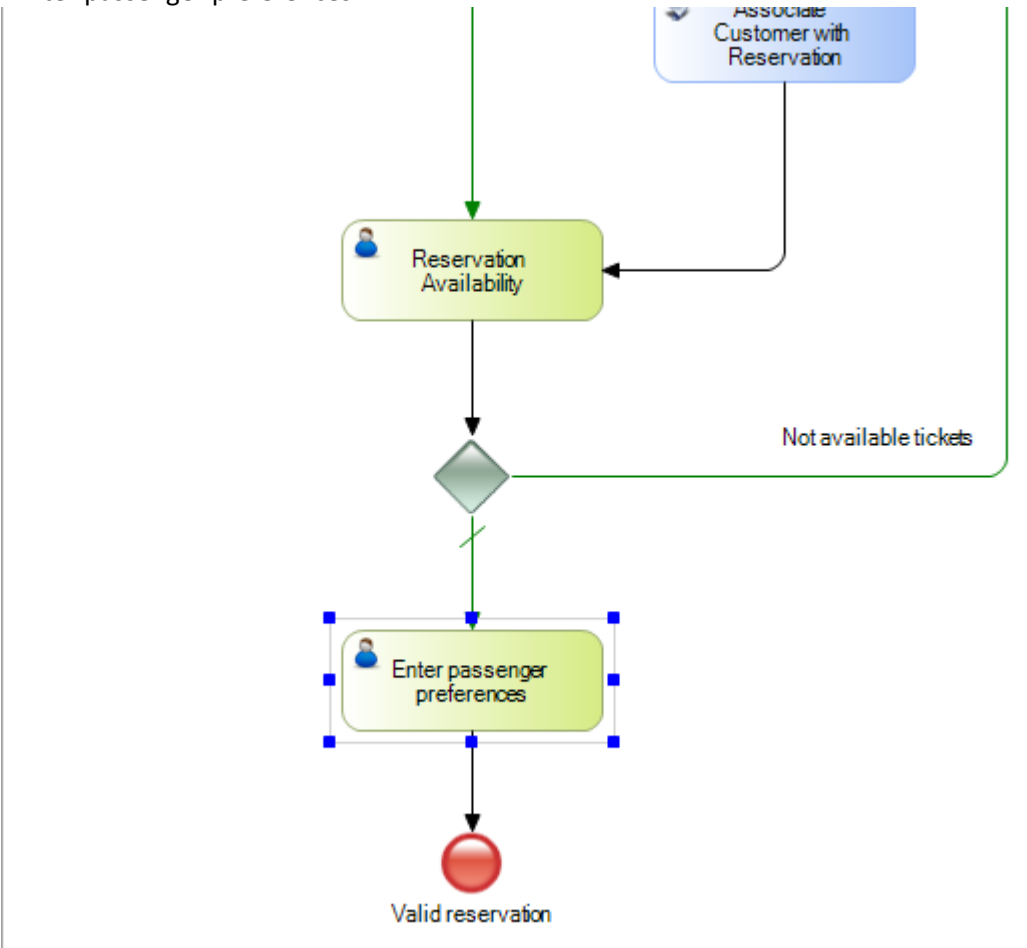

En las propiedades de la tarea, vamos al grupo Dynamic Forms y presionamos el botón de la propiedad Application form. Ahora, presionamos ahora el botón en Forms, seleccionamos al formulario Passenger Preferences y presionamos OK.

> Pág.  $\infty$

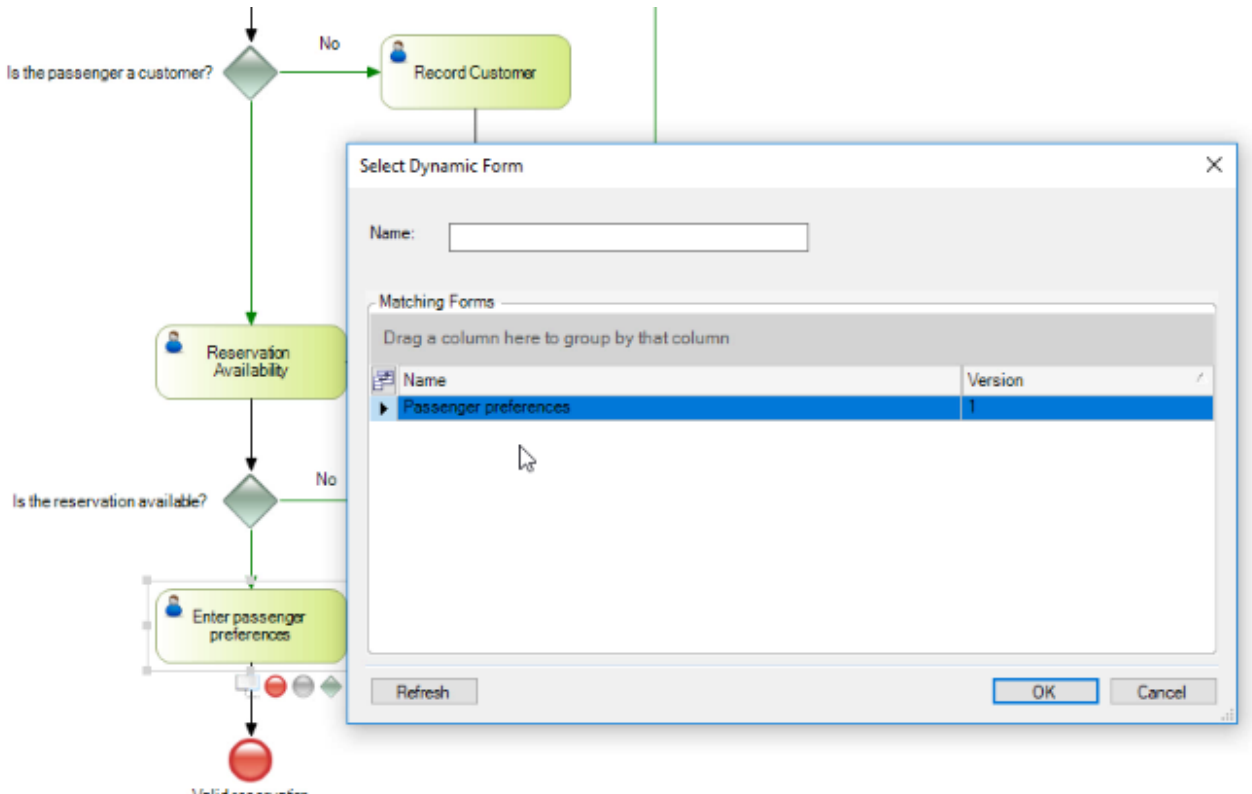

Valid reservation

Vemos que aparecen los elementos del formulario, por si los queremos mapear con algún dato relevante del diagrama.

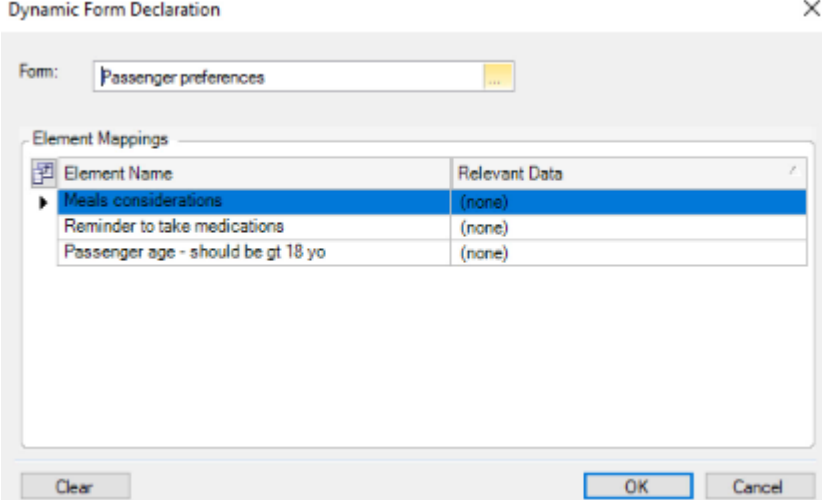

Presionamos nuevamente OK.

Vamos a ejecutar el diagrama, damos botón derecho sobre el mismo y elegimos Run. Vemos que se abre el cliente de GXflow y aparece como pendiente la tarea TicketReservation del proceso FlightTicketReservationDynForm.

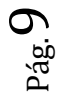

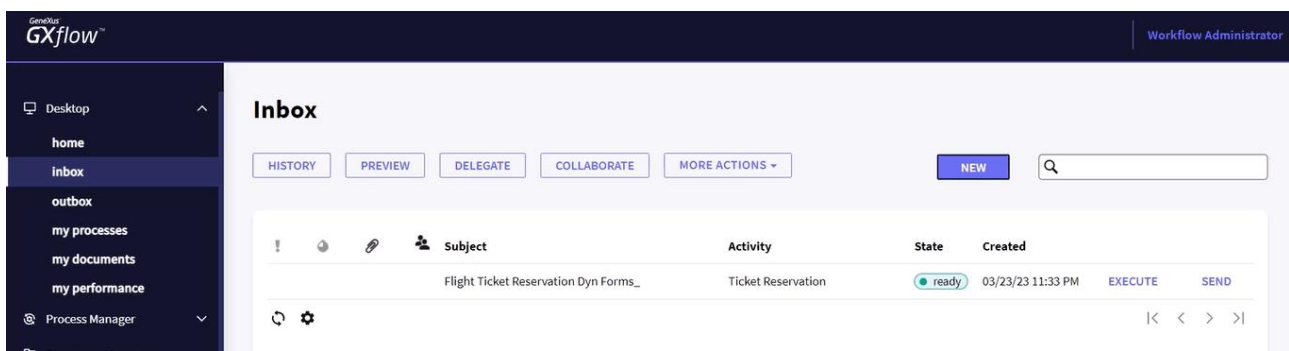

Seleccionamos la tarea y la ejecutamos. Seguimos la ejecución, ingresamos una reserva seleccionando un cliente…. y ahora ponemos la reserva como disponible.

Vemos que la próxima tarea es **Enter passenger preferences** y la ejecutamos.

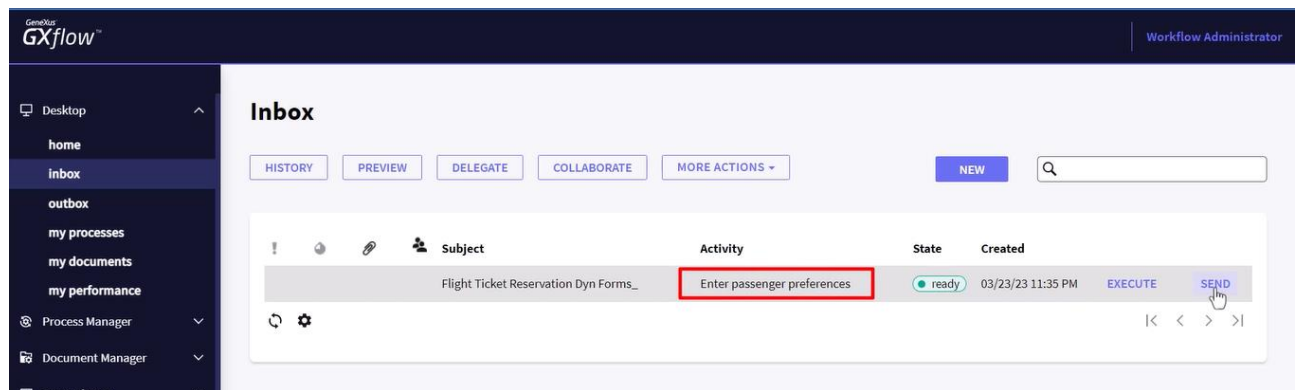

Vemos que se abre el formulario Passenger Preferences. Vamos a ingresar datos en el mismo…

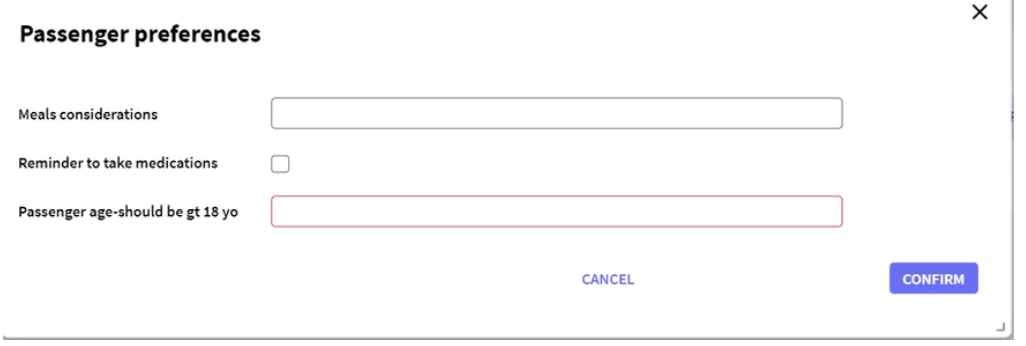

En Meals considerations ingresamos: "Vegetarian food, diet drinks" marcamos el recordatorio para tomar medicamentos e ingresamos una edad de 15. Presionamos Confirmar.

Vemos que la regla se dispara, dándonos una alerta que el valor ingresado para la edad no es válido, ya que la misma debe ser mayor que 18.

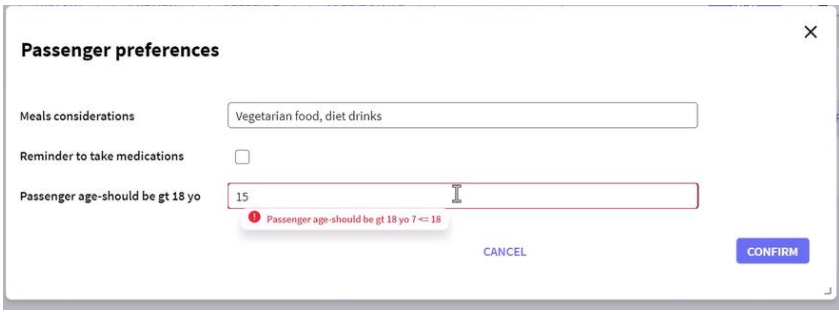

Ingresamos ahora un valor de 25 y presionamos Confirmar. Vemos que el formulario se cierra y la bandeja de entrada queda vacía.

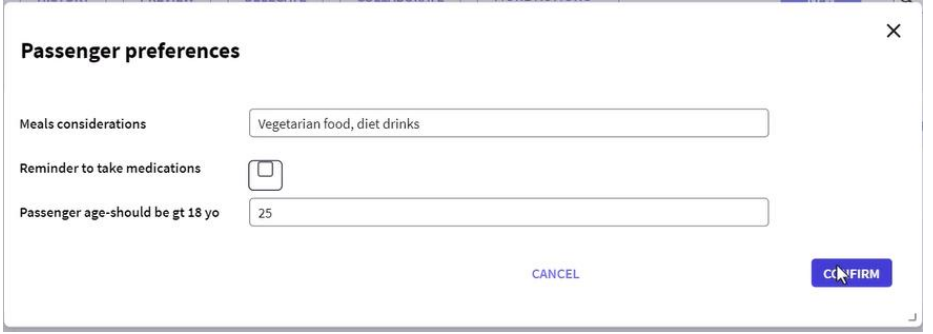

Los datos que hemos almacenado, quedaron guardados en las tablas de workflow y estarán disponibles dentro de la instancia del proceso.

En nuestro ejemplo, el proceso justo termina después de ingresar estos datos, pero si el proceso continuara y hubiera otra tarea asociada al mismo formulario, el mismo se abriría con los datos previamente ingresados.

Para probar esto, modificamos el diagrama de proceso y agregamos una tarea nueva entre la tarea **Enter passenger preferences** y el None End Event, con el nombre **Verify preferences**. Asociamos la tarea que creamos recién al formulario dinámico **Passenger preferences** y ejecutamos el diagrama de procesos.

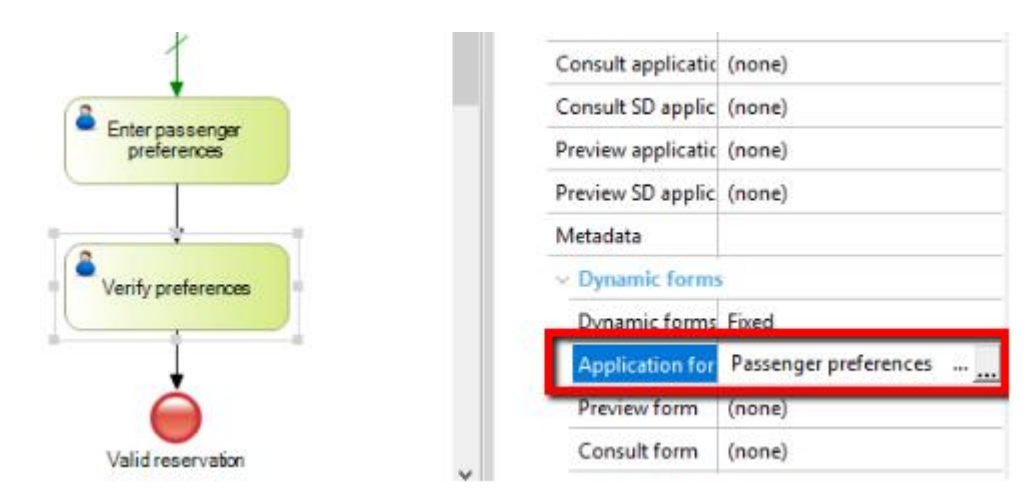

Ejecutamos las tareas previas.

Y ahora Ejecutamos la tarea Verify preferences. Observamos que al abrirse el formulario asociado, todos los campos contienen los datos que ingresamos previamente cuando se ejecutó la tarea para ingresar las preferencias del usuario.

 $_{\rm Pág.}11$ 

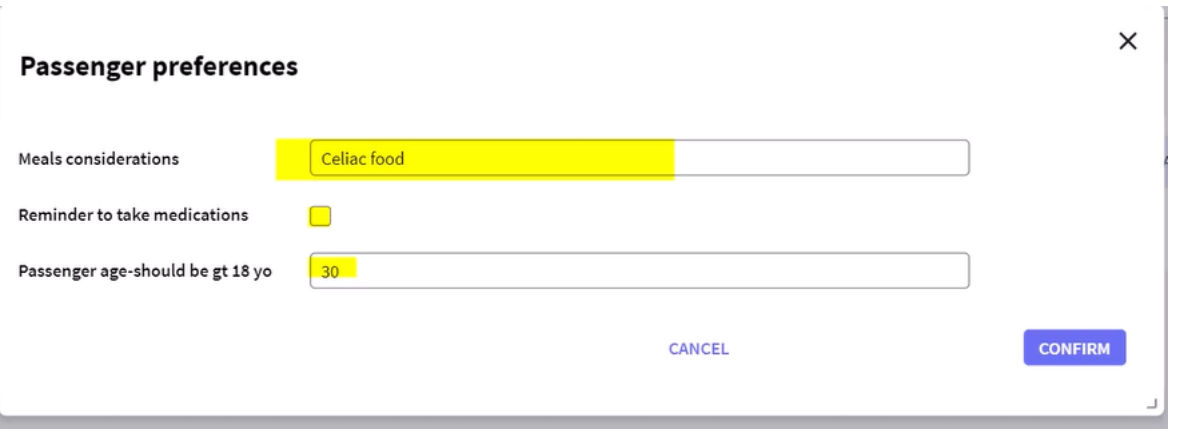

Los datos ingresados en el formulario, quedaron almacenados en la base de datos de Workflow y estarán disponibles en toda la instancia del proceso.

En este video comprobamos la utilidad de los formularios dinámicos, que nos permiten armar pantallas de ingreso de datos fácilmente, en tiempo de ejecución sin tener que modificar la base de datos de la aplicación ni escribir código.

Pág.<sup>1</sup>

Puede consultar más detalles de los formularios dinámicos, en el link que se muestra en pantalla.

https://wiki.genexus.com/commwiki/servlet/wiki?25809,GXflow+Dynamic+Forms